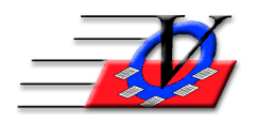

**Vision Computer Programming Services, Inc. 801 2nd Street North, Suite A Safety Harbor, FL 34695 888-425-6964 [email@visioncps.com](mailto:email@visioncps.com) [www.visioncps.com](http://www.visioncps.com/)**

## **Supporter Donation System Quick Tips Mail Merge Letters, Envelopes, Labels**

- 1. Click on the Supporters button on the Main Menu
- 2. Use the Open SSE to select the supporters that you would like to have in the mail merge
- 3. Click on the Mail merge button on the bottom of the Supporter Search screen
- 4. Find your MS Word document in the Choose a Word Document screen
- 5. Click on the Open button
- 6. Put your cursor where you want to insert your merge fields
- 7. Click on the Insert Merge Field tool on the Mail Merge Tool bar (it looks like a plain sheet of paper)
- 8. Click on the Merge Fields to be inserted and click on the Insert button
- 9. Insert all the fields you will need on the letter
- 10. Click the Cancel button on the Insert Merge Field screen
- 11. Move your merge fields into the correct positions, adding spaces and punctuation as needed
- 12. Click on save to save the letter
- 13. Click on the <<ABC>> View Merged Data tool on the Mail Merge Tool bar to view your letter and your data
- 14. Use the right and left record scroll tools on the Mail Merge Tool bar to view each of your merged letters
- 15. Click the:
	- a. Merge to New Document (creates a new document that can be saved and edited) or
	- b. Merge to Printer (sends the data directly to the printer) or
	- c. Merge to Email (prompts you for email field to continue) to perform the actual merge

NOTE: You can turn on the Mail Merge Wizard and use it to walk you through the mail merge process.

## **Merge Envelopes**

- 1. Click on the Supporters button on the Main Menu
- 2. Use the Open SSE to select the supporters that you would like to have in the mail merge
- 3. Click on the Mail merge button on the bottom of the Supporter Search screen
- 4. Find your MS Word document in the Choose a Word Document screen or
- 5. Right click on the blank white area, click New, click New Microsoft Word Document, rename the document to Merge Envelope
- 6. Click on the Open button
- 7. Click on File, Page Setup
- 8. Change Margins to 0 all the way around, make the Orientation Landscape, click on Paper tab change Paper size to Envelope #10, Click OK
- 9. Click Fix when notified of margins being outside of printable area, click OK
- 10. Type a return address if needed in the top left corner
- 11. Put your cursor where you want to insert your merge fields
- 12. Click on the Insert Merge Field tool on the Mail Merge Tool bar (it looks like a plain sheet of paper)
- 13. Click on the Merge Fields to be inserted and click on the Insert button
- 14. Insert all the fields you will need on the Envelope: AddressName, PrimaryAddressLine1, PrimaryAddressLine2, PrimaryCity, PrimaryState, PrimaryZip
- 15. Click the Cancel button on the Insert Merge Field screen
- 16. Move your merge fields into the correct positions, adding spaces and punctuation as needed
- 17. Click on save to save the envelope
- 18. Click on the <<ABC>> View Merged Data tool on the Mail Merge Tool bar to view your envelope and your data
- 19. Use the right and left record scroll tools on the Mail Merge Tool bar to view each of your merged letters
- 20. Click the:
	- a. Merge to New Document (creates a new document that can be saved and edited) or
	- b. Merge to Printer (sends the data directly to the printer)

## **Merge Labels**

- 1. Click on the Supporters button on the Main Menu
- 2. Use the Open SSE to select the supporters that you would like to have in the mail merge
- 3. Click on the Mail merge button on the bottom of the Supporter Search screen
- 4. Find your MS Word document in the Choose a Word Document screen or
- 5. Right click on the blank white area, click New, click New Microsoft Word Document, rename the document to Merge Label
- 6. Click on the Open button
- 7. Click Tools, click Letters and Mailings, click Mail Merge… this will open the Mail Merge wizard on the right of the screen
- 8. Click Previous in the bottom right corner until you get to Step 1
- 9. On the Select document type screen choose Labels, click Next: Starting document
- 10. Click on Label Options and choose the label you are going to use, click OK,
- 11. Click Next: Select Recipients
- 12. Click Next: Arrange your labels
- 13. Click on the Insert Merge Field tool on the Mail Merge Tool bar (it looks like a plain sheet of paper)
- 14. Click on the Merge Fields to be inserted and click on the Insert button
- 15. Insert all the fields you will need on the Label: AddressName, PrimaryAddressLine1, PrimaryAddressLine2, PrimaryCity, PrimaryState, PrimaryZip
- 16. Click the Cancel button on the Insert Merge Field screen
- 17. Move your merge fields into the correct positions, adding spaces and punctuation as needed
- 18. On the Mail Merge wizard panel click Update all labels
- 19. Click Next: Preview your labels
- 20. Use the scroll bar to view each of your merged labels
- 21. Click Next: Complete the Merge
- 22. Choose Merge:
	- a. Print (sends the data directly to the printer) or
	- b. Edit individual labels (creates a new document that can be saved and edited) click OK on the Merge to New Document screen, edit and then print the labels